#### 学校実践Ⅲ

「課題」に提出物されたものをスムーズに確認する方法

方法その1

トップページで「課題を見る」をクリックします。

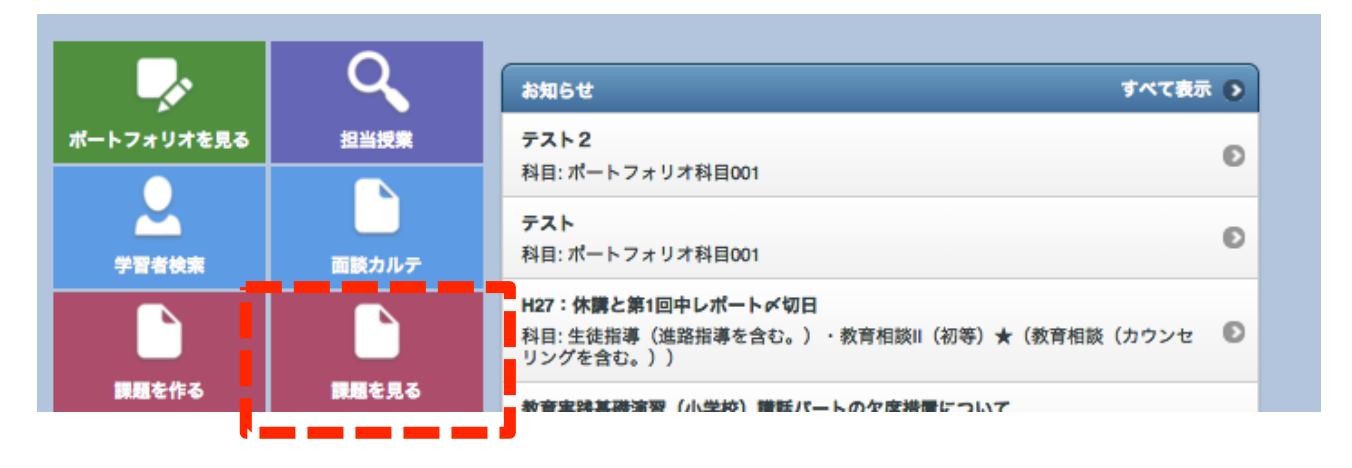

▼ 「検索する」をクリックし、「絞り込み(科目)」のプルダウンで「学校実践Ⅲ」を選 び「検索」をクリックします。その後提出状況を確認したい課題を選びます。

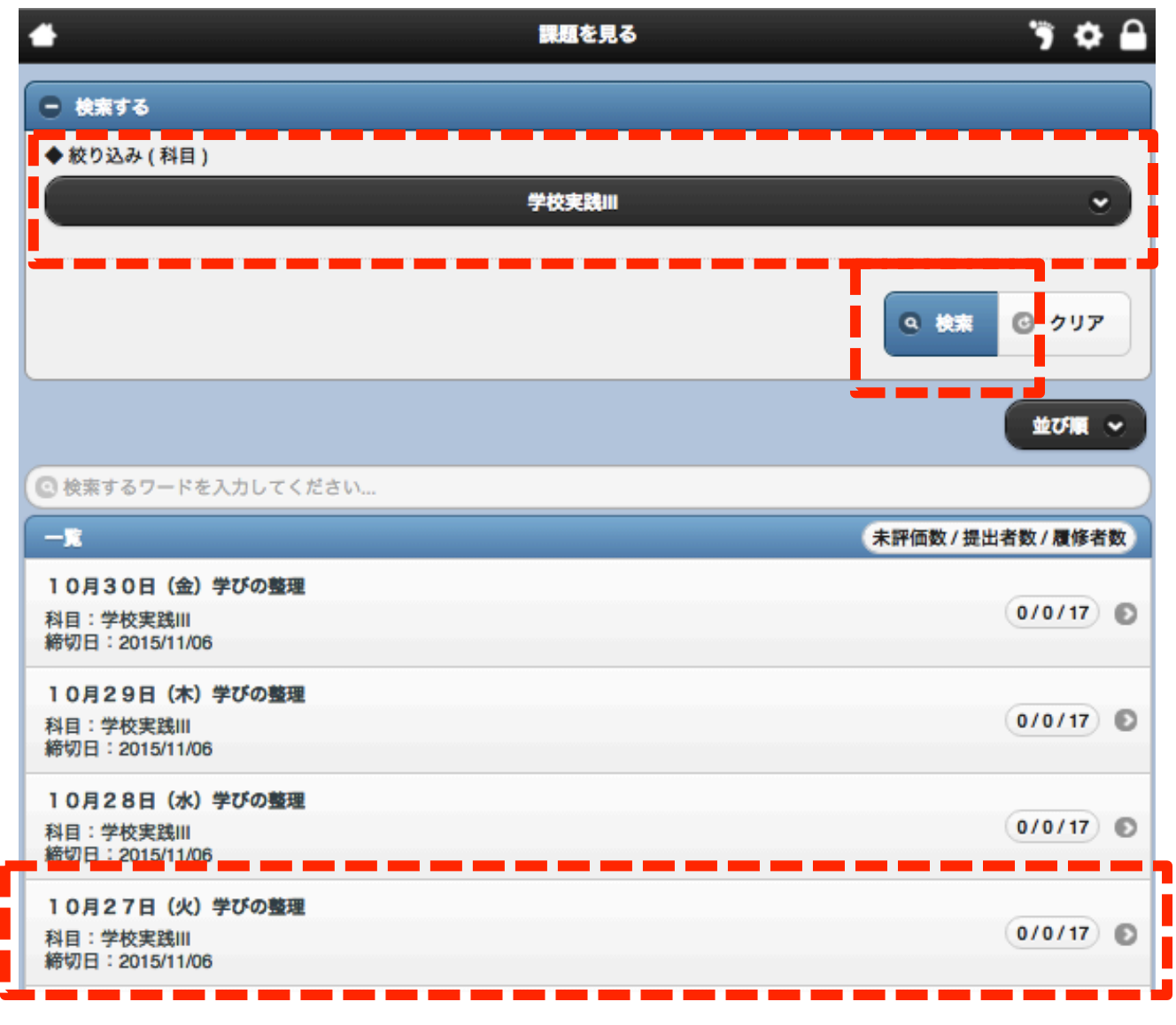

▼ 「検索する」をクリックして「絞り込み(状態)」のプルダウンで「未評価」を選び「検 索」をクリックして未評価分のみを表示させるか、「状態(教員)」をクリックして未評価 分のみを上位に並べ替えます。

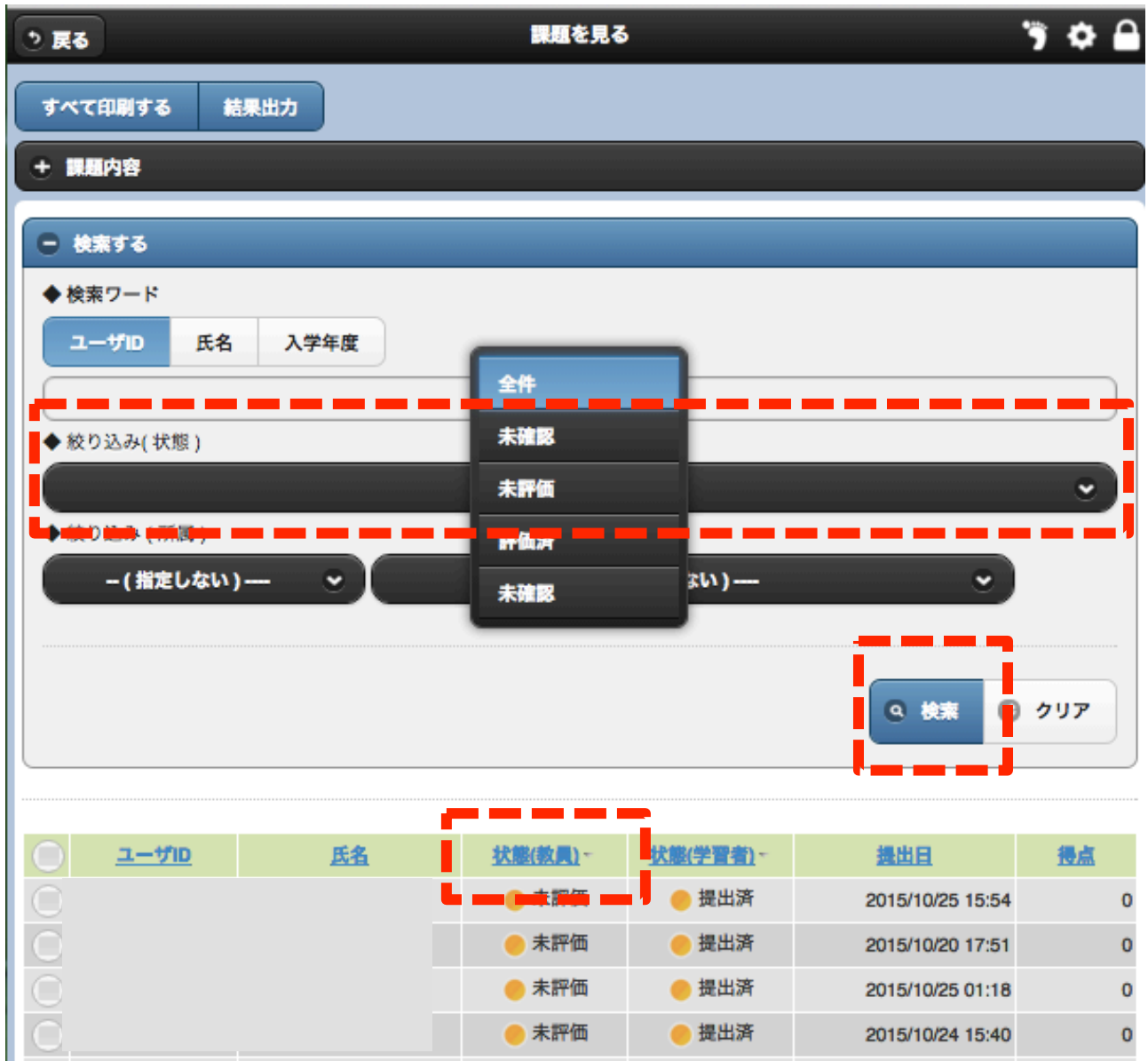

▼ 一人ひとりの提出物を確認できますので、コメント等を入力後、「保存」をクリックし て画面上部「〜(次の提出者)の結果へ」をクリックするか、画面下の「保存して次へ」 をクリックします。

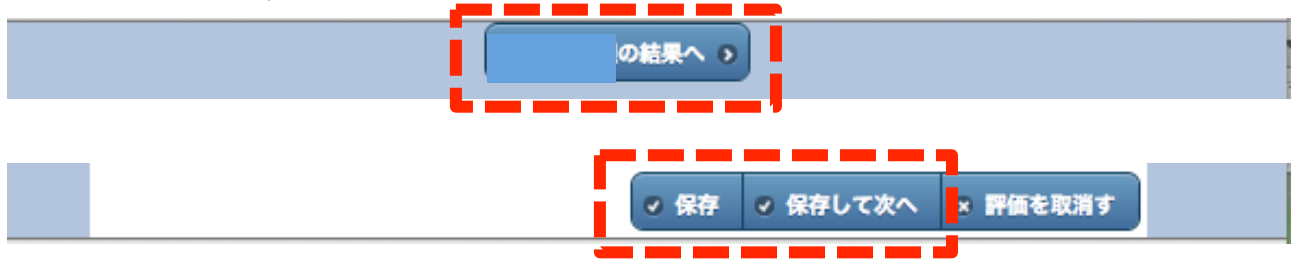

### 方法その2

## ▼ トップページで「担当授業」を選択します。

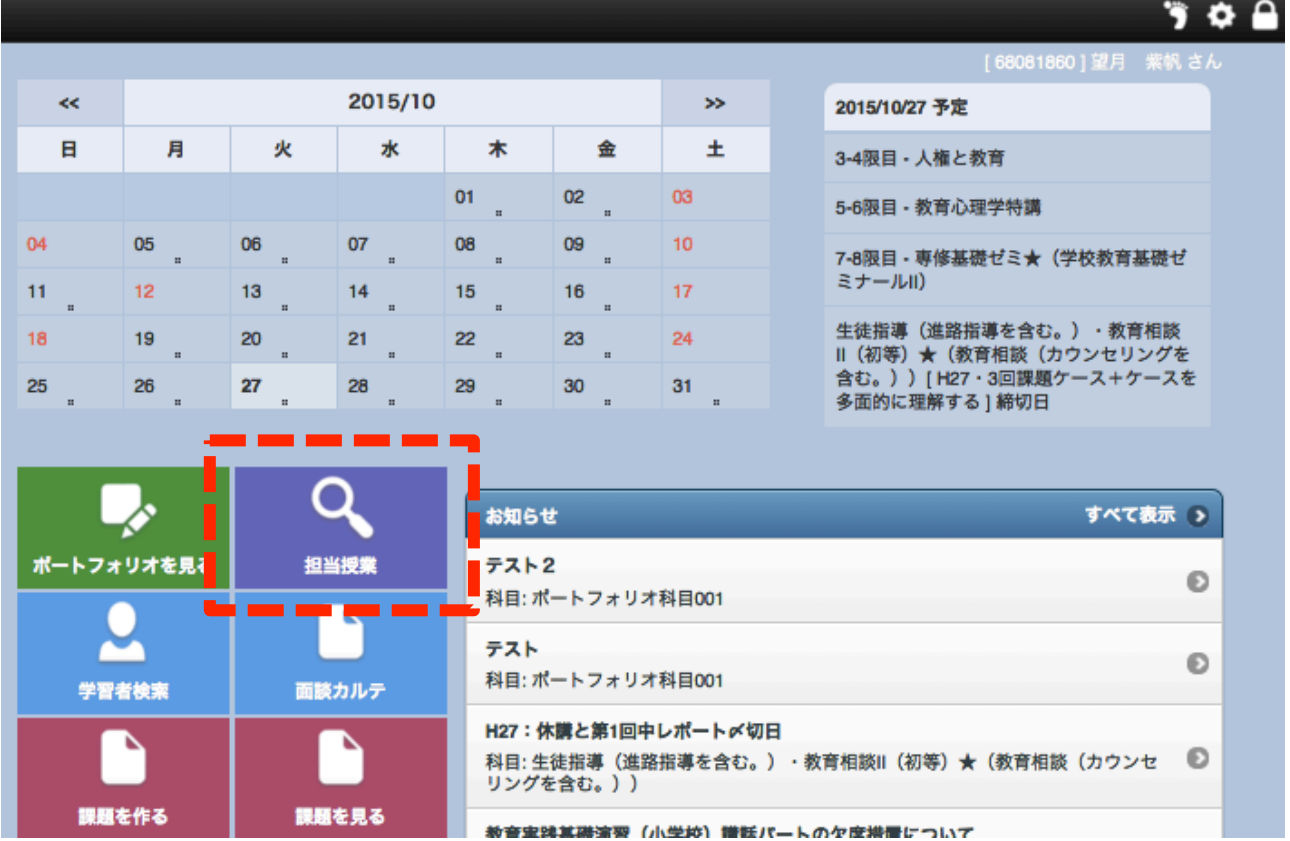

# ▼ 「学校実践Ⅲ」を選択します。

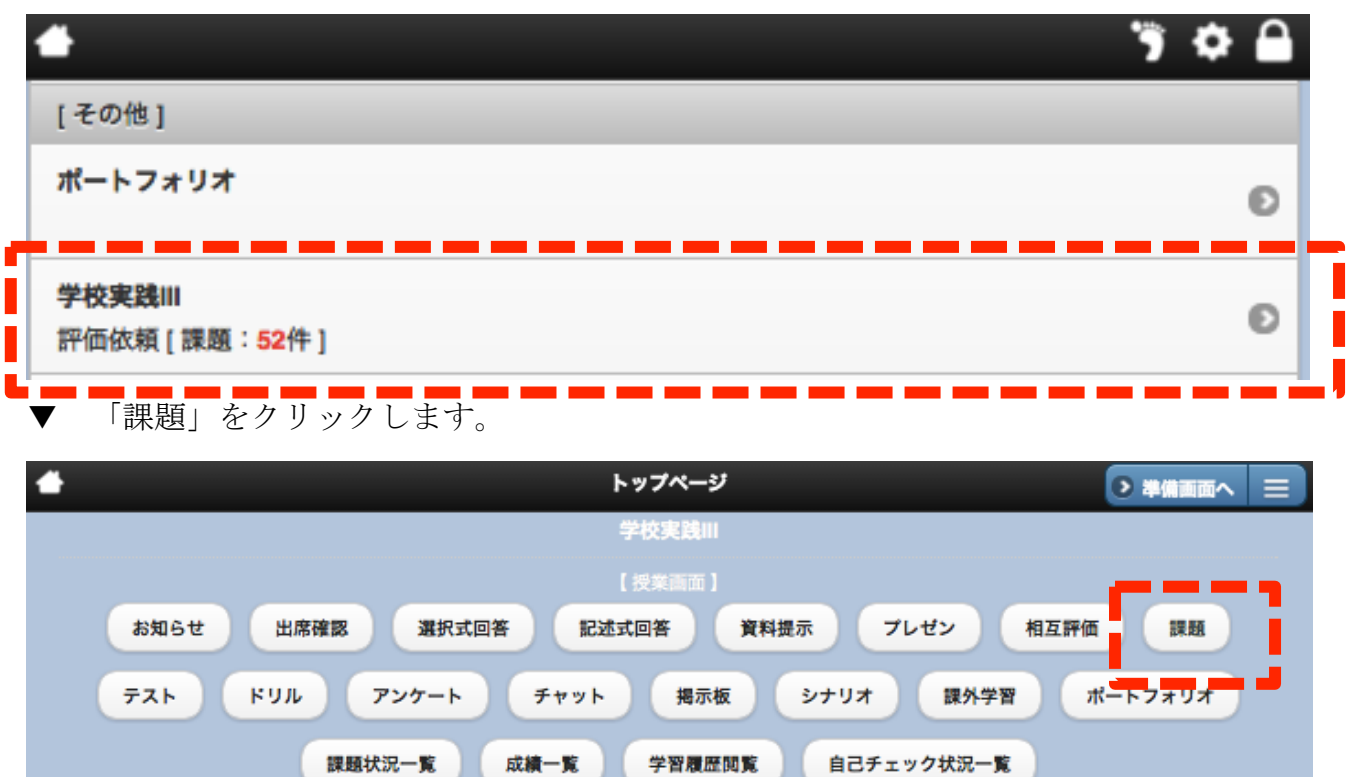

▼ 提出内容を確認したい課題を選択し、「採点する」をクリックします。(例えば「10月 5日(月)学びの整理」)

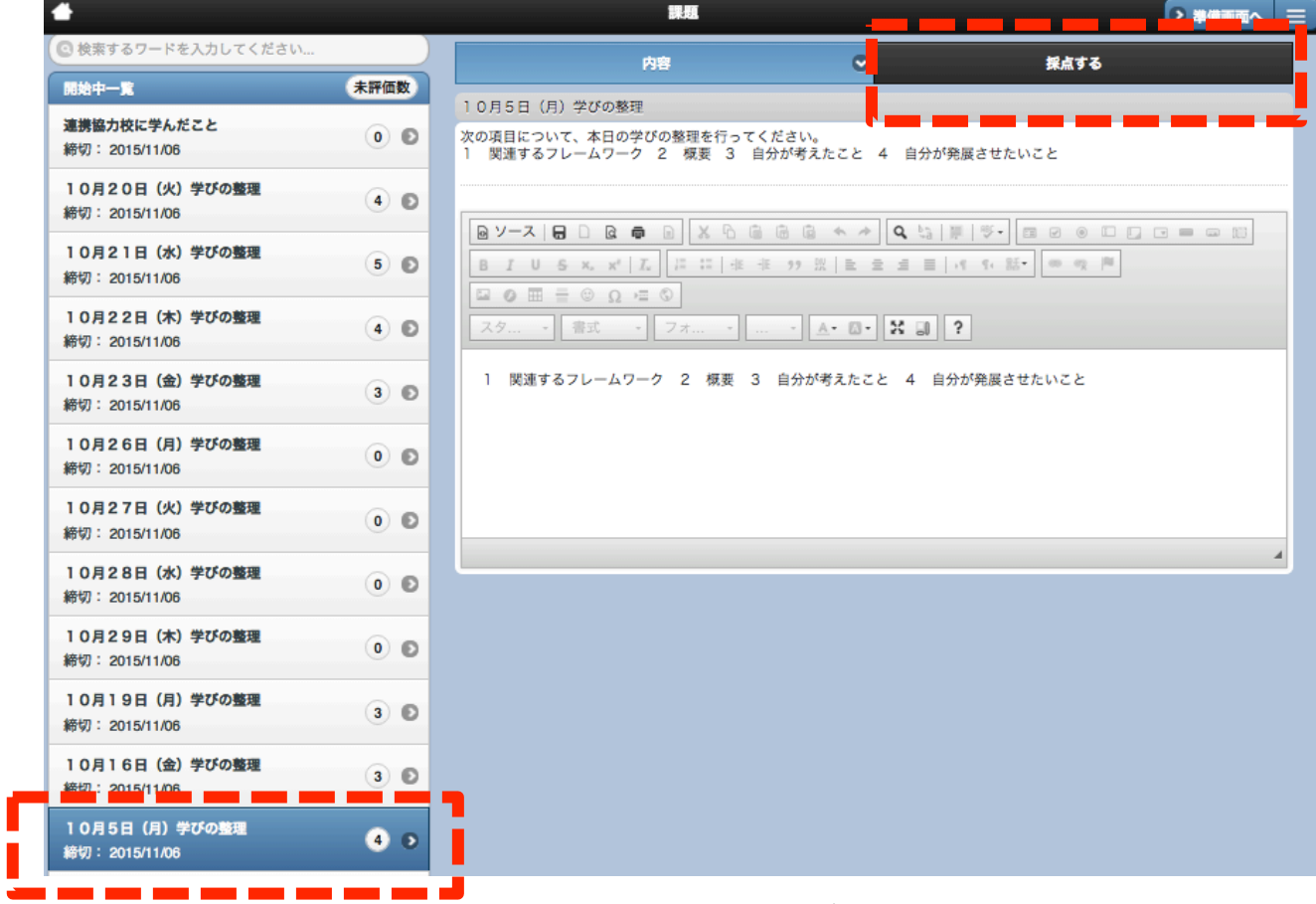

▼ 「検索する」をクリックして「絞り込み」のプルダウンで「未評価」を選び、「検索」 をクリックすると、未評価の提出物のみ表示させることができます(後は<mark>方法1</mark>と同じ)。

C.

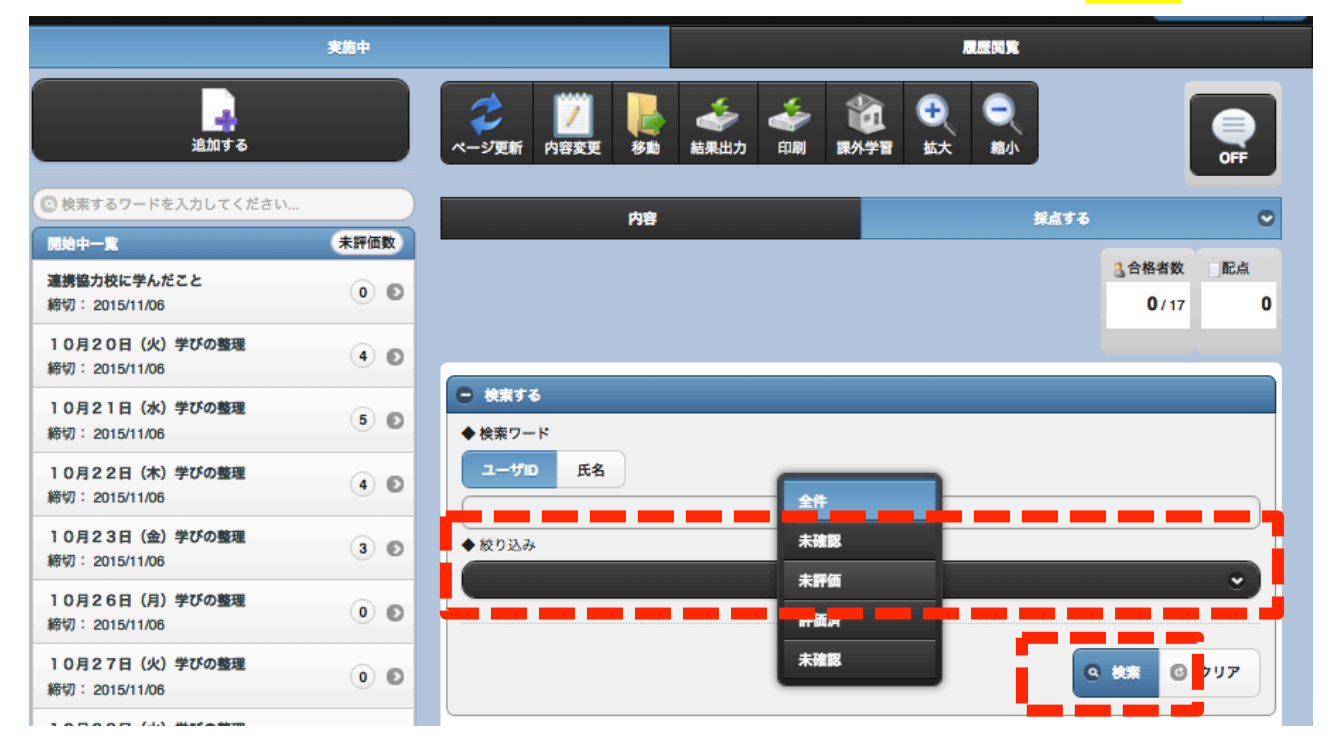

学校実践Ⅲで出題された全ての課題に対する提出状況を一覧する方法

▼ トップページで「担当授業」を選択します。

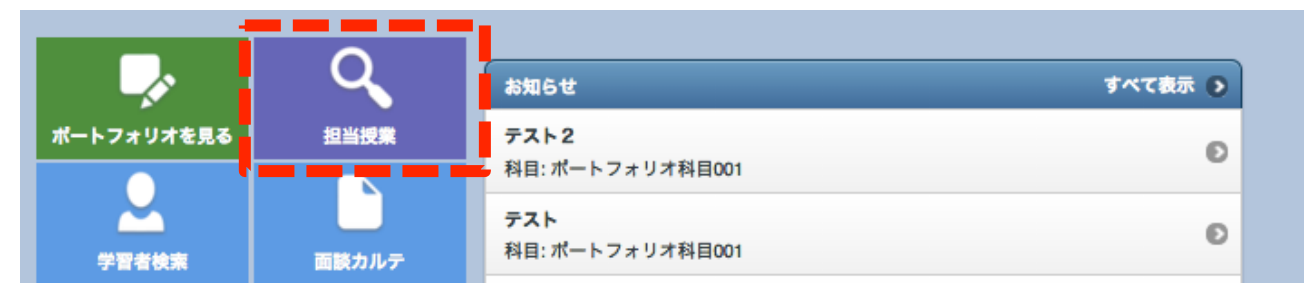

#### ▼ 「学校実践Ⅲ」を選択します。

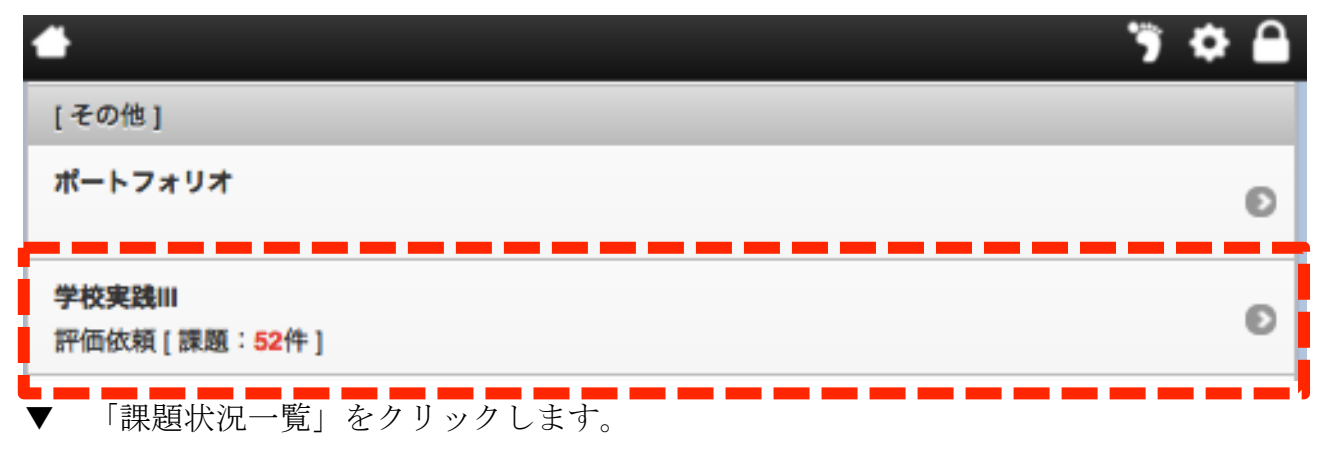

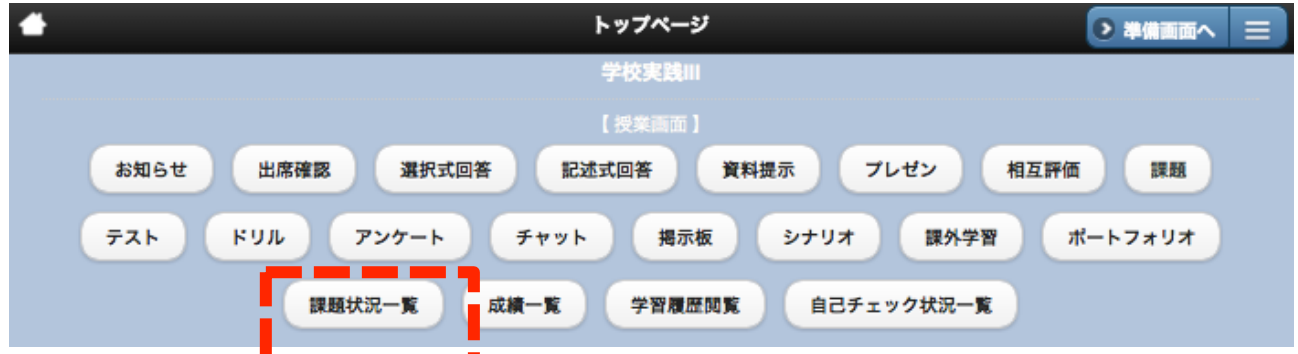

▼ 黄緑=提出済み・評価済み、オレンジは提出済みで未評価、グレーは未提出です。 左上の「結果出力」をクリックするとエクセル形式で結果を出力することが出来ます。

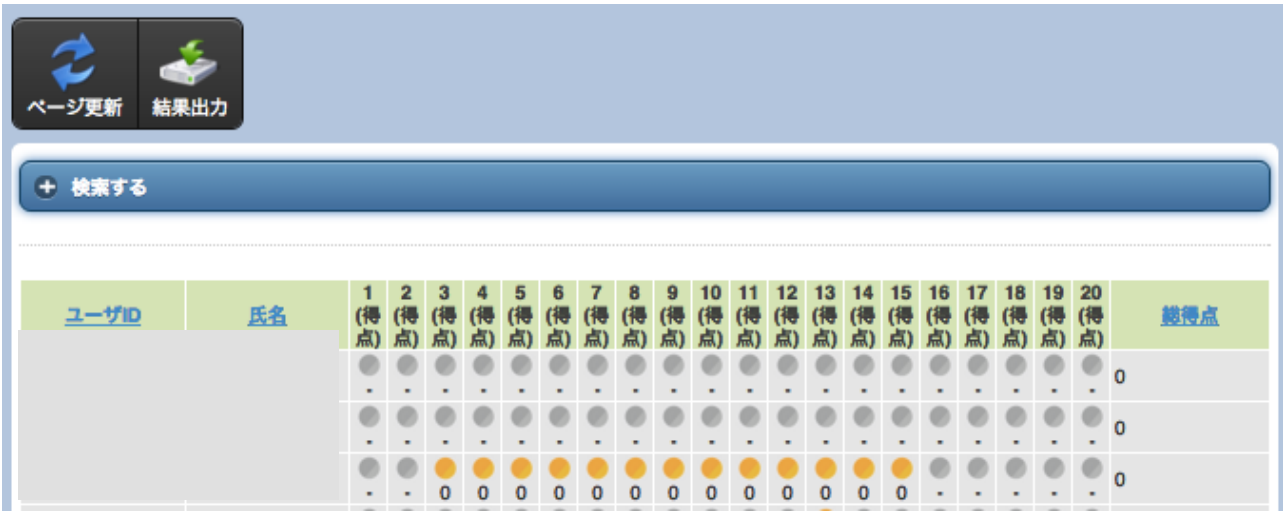